# Hur man gör en klinisk anmälan i SmiNet

Smittskydd Västernorrland 2023-06-08

Vid frågor mejla [smittskydd@rvn.se](mailto:smittskydd@rvn.se)

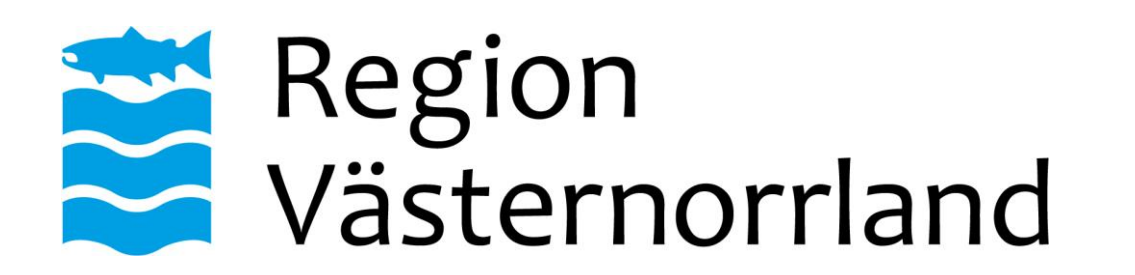

## Anmäla i SmiNet

Anmäl inom ett dygn! Ring vid misstanke om flera fall (utbrott)!

• Gå till Smittskydd Västernorrlands sidor på <https://www.rvn.se/vardgivarwebb>

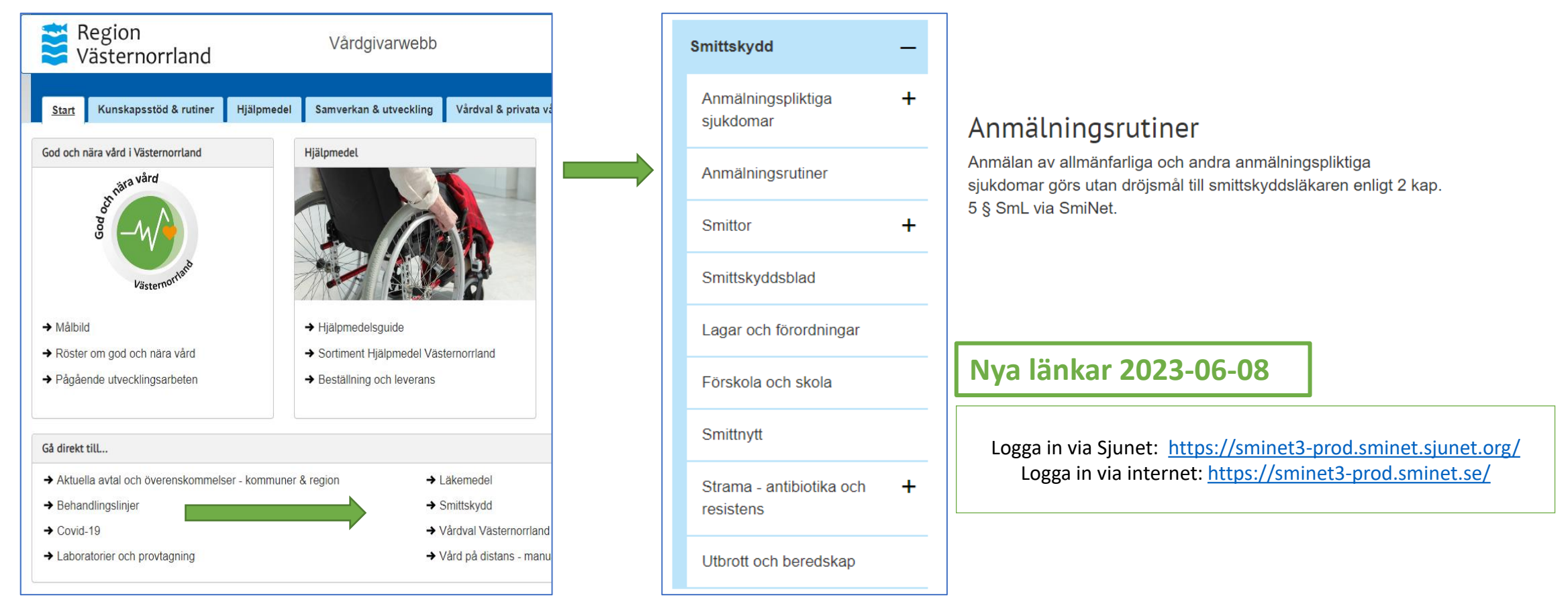

#### Välkommen till SmiNet!

Välj hur du vill logga in beroende på vilken yrkesroll du har och vad du vill göra.

#### Behandlande läkare eller annan hälso- och sjukvårdspersonal

Du arbetar på en vårdenhet som till exempel ett sjukhus, vårdcentral, ungdomsmottagning och ska:

- · anmäla ett fall av en smittsam siukdom enligt smittskyddslagen till smittskyddsläkaren i din region och Folkhälsomyndigheten (en så kallad klinisk anmälan)
- · anmäla till smittskyddsläkaren att en person inte inställt sig för undersökning, inte kunnat identifieras eller kontaktas, inte följt eller inte kommer att följa sina förhållningsregler, inte följer erbjuden medicinsk behandling och detta innebär en smittrisk, m.m. (en så kallad paragrafanmälan).

#### Logga in med SITHS-kort

Du ska i första hand logga in med ditt SITHS-kort/eTjänstekort. Dina behörigheter hämtas från HSA-katalogen.

SITHS-kort/eTjänstekort

#### Laboratorieläkare eller annan personal vid laboratorium

Du arbetar på ett laboratorium och ska:

- · anmäla (eller komplettera anmälan av) fall av smittsam siukdom
- · göra frivillig anmälan
- · rapportera nämnardata

Du ska i första hand logga in med ditt SITHS-kort/eTiänstekort. Om du inte har eller kan skaffa en inloggning med SITHS-kort kan du logga in med gruppkonto. Du loggar då in med det användarnamn och lösenord som du har fått av Folkhälsomyndigheten.

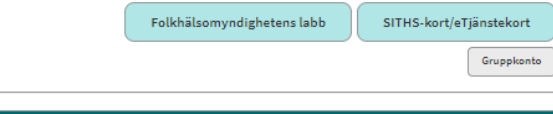

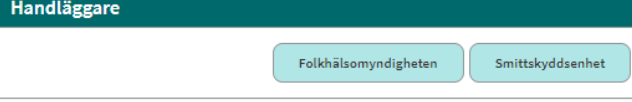

#### Om du inte har SITHS-kort

#### Logga in med gruppkonto

Om du inte har eller kan skaffa en inloggning med SITHS-kort kan du logga in med gruppkonto. Du loggar då in med det användarnamn och lösenord som du har fått av smittskyddsenheten i din region. Det går inte göra paragrafanmälningar med gruppkonto.

Gruppkonto

#### Anmäl utan inloggning

Använd endast den här funktionen om du inte kan logga in via SITHS-kort/eTjänstekort eller gruppinloggning eller om SmiNet inte kan nås!

Anmälningsformulär för klinisk- och paragrafanmälan i PDF-format som du kan fylla i. De måste sedan skrivas ut och postas till smittskyddsläkaren i din region.

Observera att en anmälan på papper försenar anmälan och innebär extraarbete. Det blir alltid säkrare om informationen matas in så nära källan som möjligt.

Anmälningsformulär (PDF)

#### **Information om SmiNet**

Information om vad SmiNet är, vad och hur du ska anmäla, aktuell information, driftsinformation, inloggning, utbildningsmaterial, kontaktinformation och support finns på:

#### folkhalsomyndigheten.se/sminet

#### Om du har problem att logga in

- · Saknar du ett SITHS-kort/eTjänstekort vänd dig till din lokala SITHS-organisation/eTjänstekortsförvaltning
- · Om du inte kan använda ett SITHS-kort/eTjänstekort får du använda ett gruppkonto. Om du arbetar på en vårdenhet vänder du dig till smittskyddsenheten i din region: Kontaktuppgifter till regionernas smittskyddsenheter Om du arbetar på ett laboratorium vänder du dig till Folkhälsomyndigheten: sminet@folkhalsomyndigheten.se
- · Om du arbetar på Folkhälsomyndigheten vänder du dig till supporten på Folkhälsomyndigheten för att få rättigheter konfigurerade på ditt användarkonto: sminet@folkhalsomyndigheten.se

Inloggning med SITHS-kort är regel.

## Gruppkonton med lösenord används bara av personer som saknar SITHS-kort.

Pappersanmälan görs endast i undantagsfall (SITHS, SmiNet eller gruppkonto ur funktion).

1. Välj Behandlande läkare och klicka på SITHSkort/eTjänstekort

2. Välj certifikat för autentisering och klicka på knappen "OK".

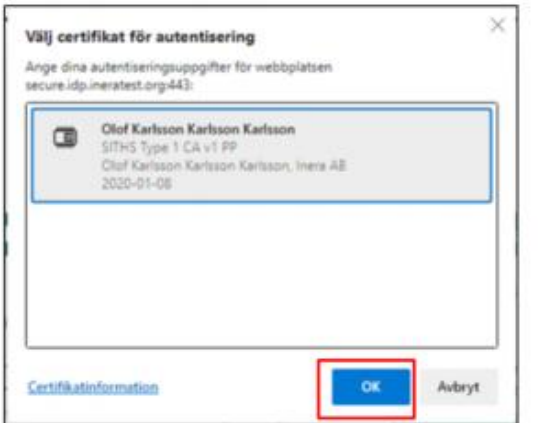

3. Skriv in din pinkod och klicka på knappen "Öppna".

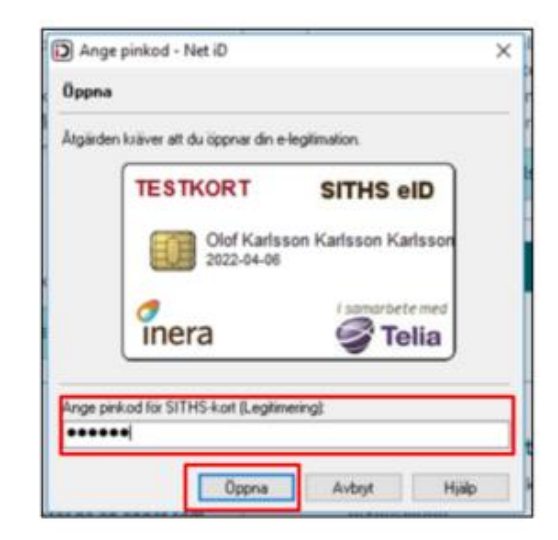

#### 4. Välj medarbetaruppdrag

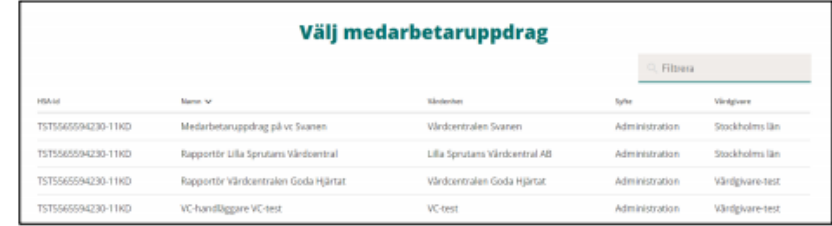

OBS! För dig som har flera medarbetaruppdrag: Välj den vårdgivare som ska vara avsändare av den kliniska anmälan eller paragrafanmälan som du ska rapportera.

### 5. Välj typ av anmälan (klinisk eller paragraf)

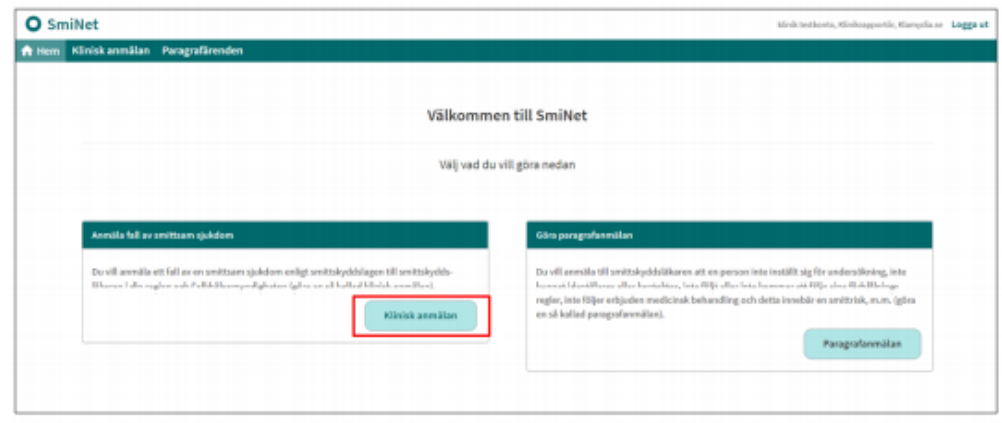

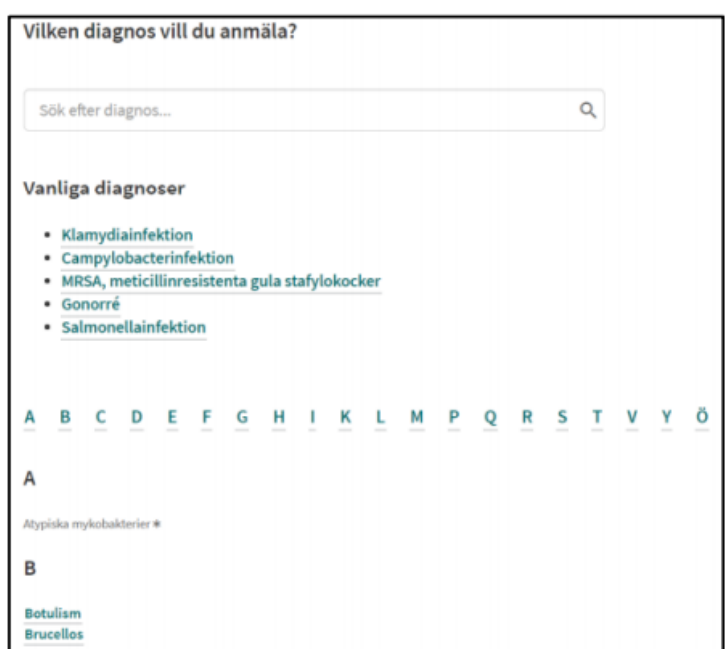

## 6. Välj diagnos 7. Välj typ av klinisk anmälan under Basuppgifter

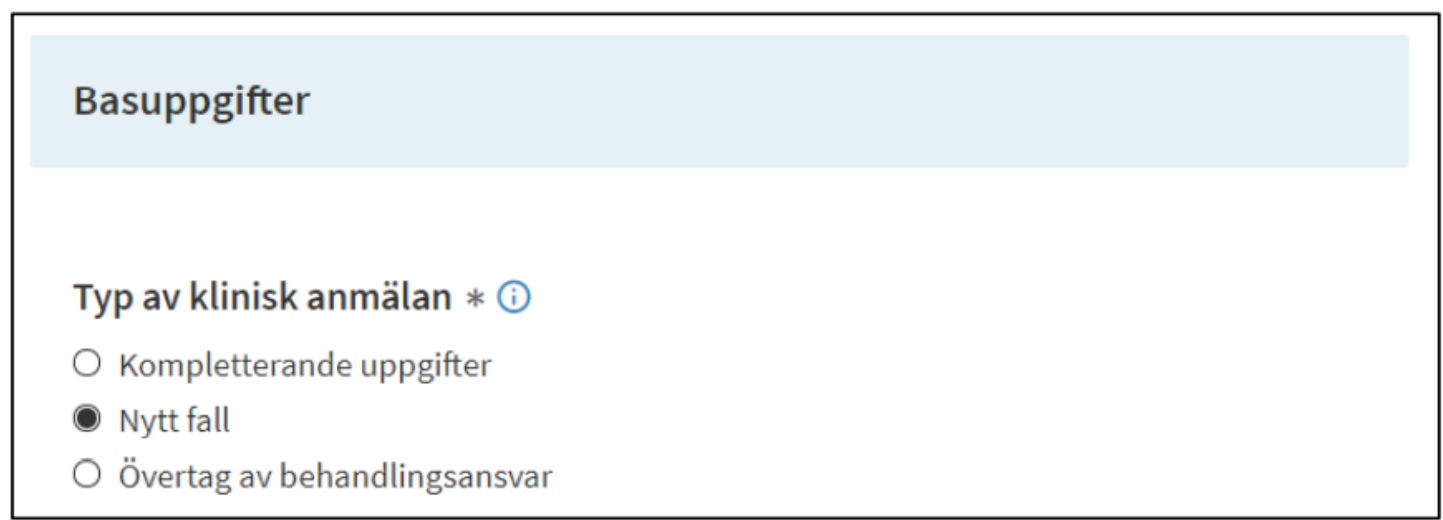

8. Fyll i obligatoriska uppgifter (\*)

## **Patient-ID**

Personnummer/samordningsnummer i formatet ÅÅÅÅMMDD-XXXX.

Om detta saknas använd "Annat nummer" (t.ex. för asylsökande).

För vissa sjukdomar används i stället rikskod i formatet ÅÅÅÅ-NNNN (gäller STI, hiv).

9. När du fyllt i allt klicka "Granska",

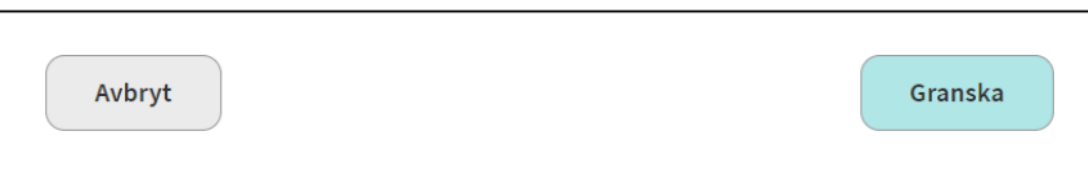

10. Om allt är okej, klicka på "Skicka".

11. Skriv ut en papperskopia och lägg för scanning i journalen.